## **How to configure X-Lite**

Applies to VoipNow 3 and higher!

## X-lite 3.x

**STEP 1:** Download and install X-Lite, [the free version](http://www.counterpath.com/x-lite.html). Once you downloaded the application, install it on your machine.

**STEP 2:** Open X-Lite.

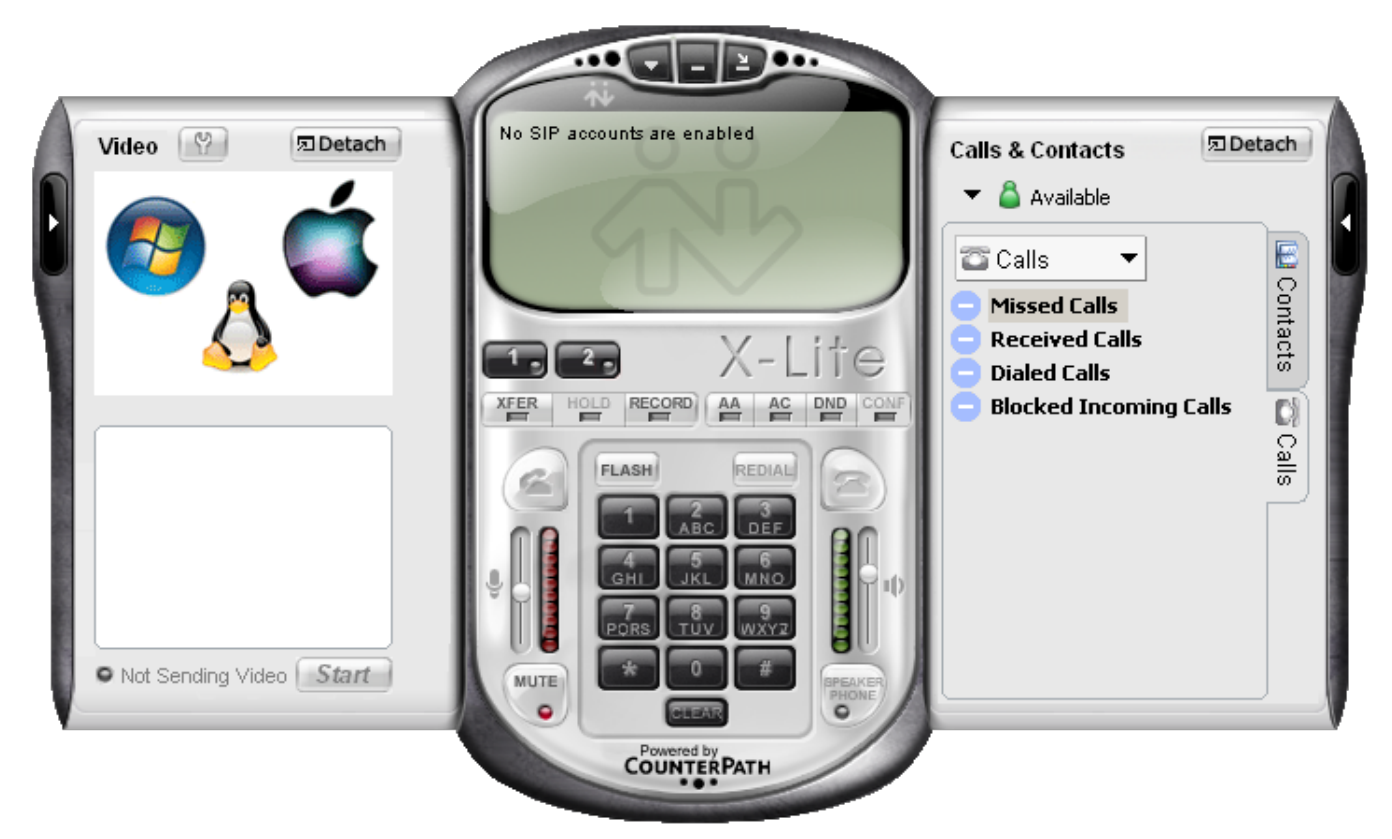

**STEP 3:** Go to the **SIP Accounts** tab. Right-click on the main screen and then click **SIP Account**.

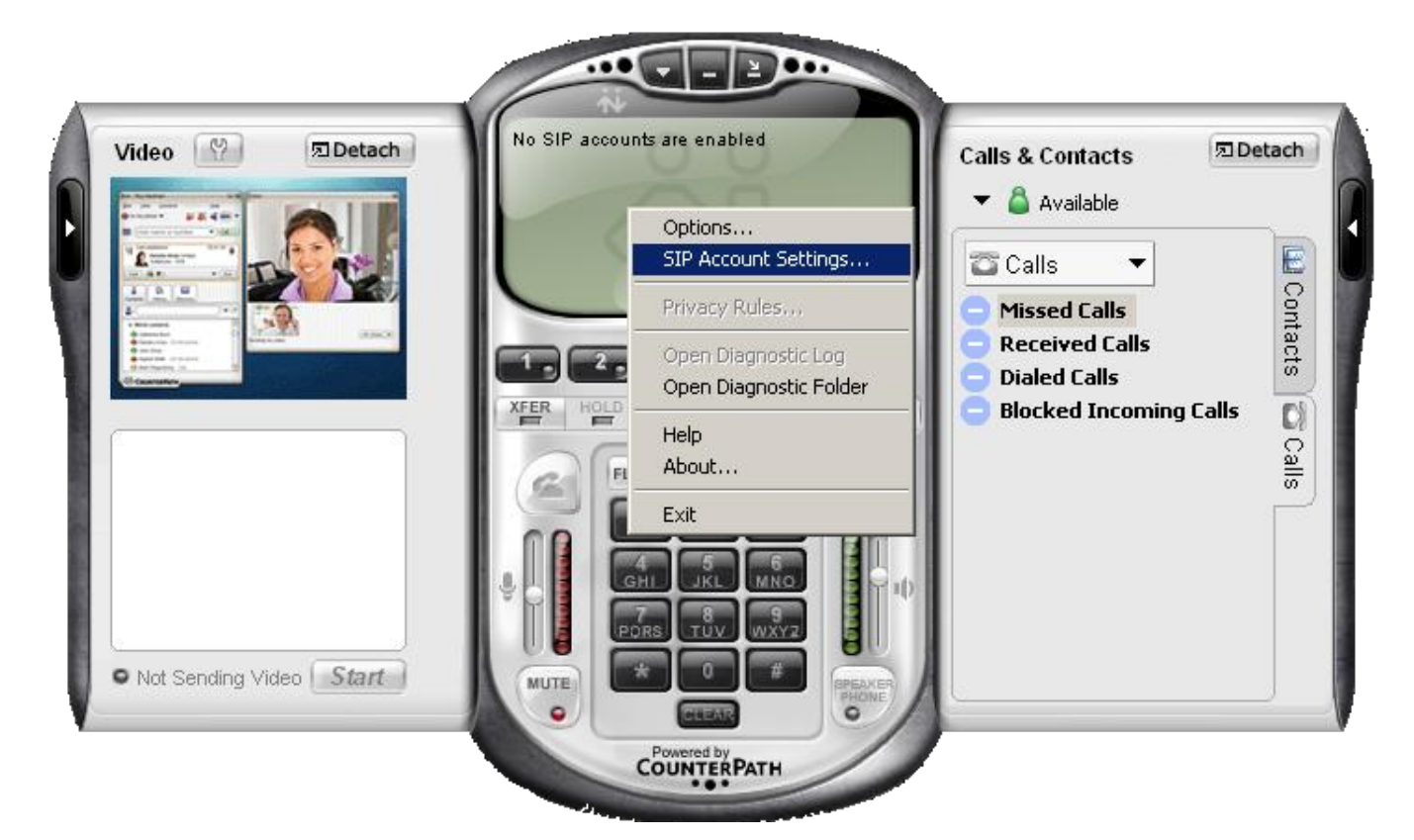

**STEP 4:** Add a new SIP account with a click on the **Add button** in the SIP Accounts window.

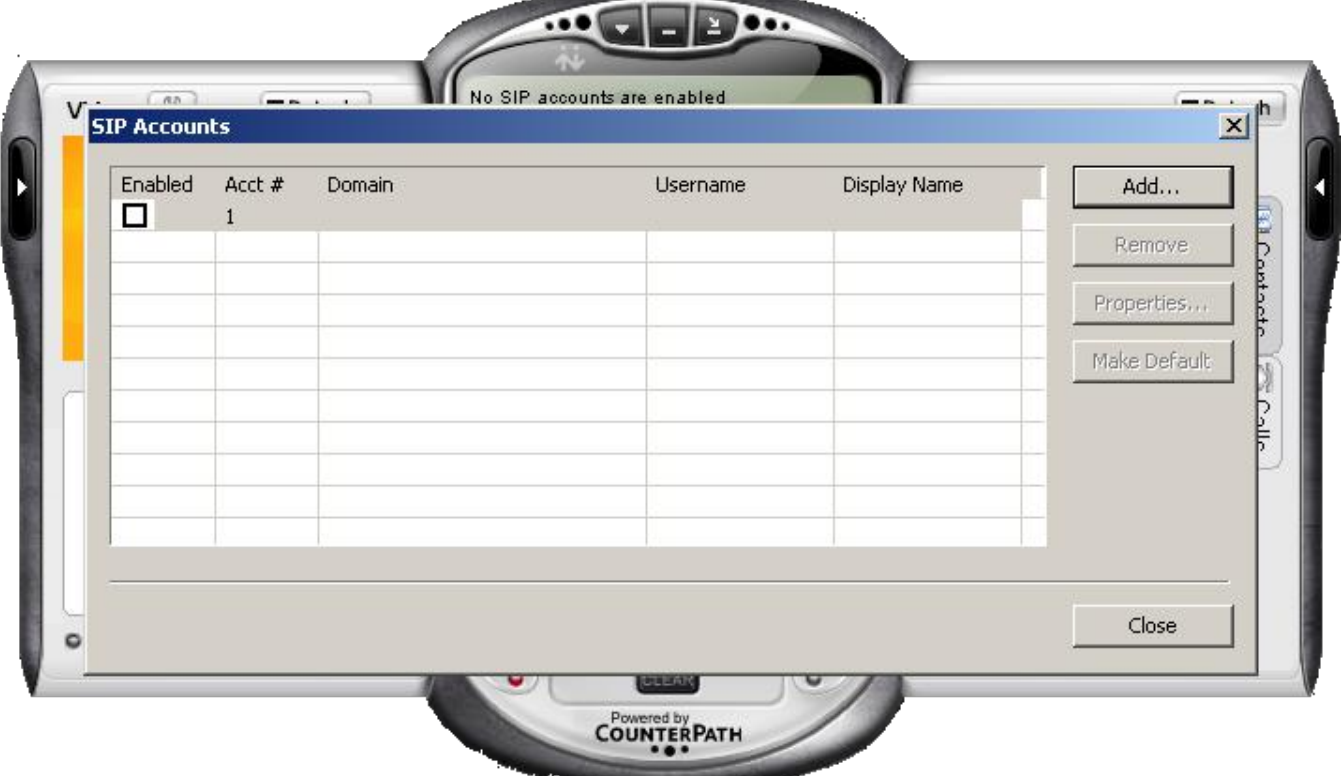

**STEP 5:** In the Account tab, fill in the login details following the explanations below.

- **Display Name** It can be anything you want, but usually it's a client name.
- **Username** This is the extension number, in our case 0003\*001.
- **Password** This is the password you set in VoipNow, in the **Edit Extension** page.
- **Domain** Please enter the server hostname or IP address.

If you use a hostname, you will have to add it in VoipNow as well, more precisely in the **Unified Communications Zero Priority SIP Accept SIP requests to domain:port** field.

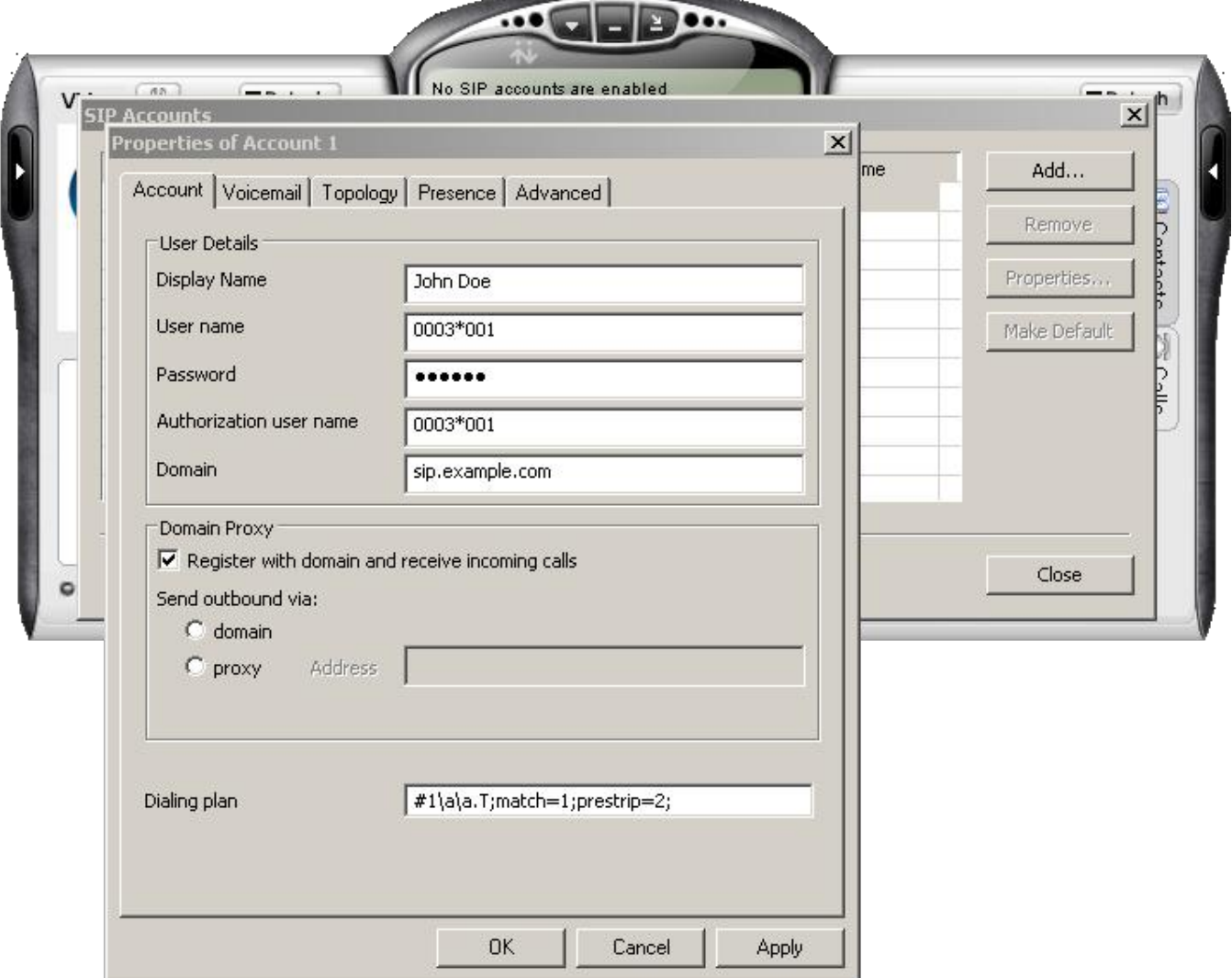

**STEP 6:** Set the **Register every** option to 60 seconds. To prevent any registration issues, please go to the **Advanced** tab and change the **Reregister every {x} seconds** value to 60 seconds rather than 3,600 seconds.

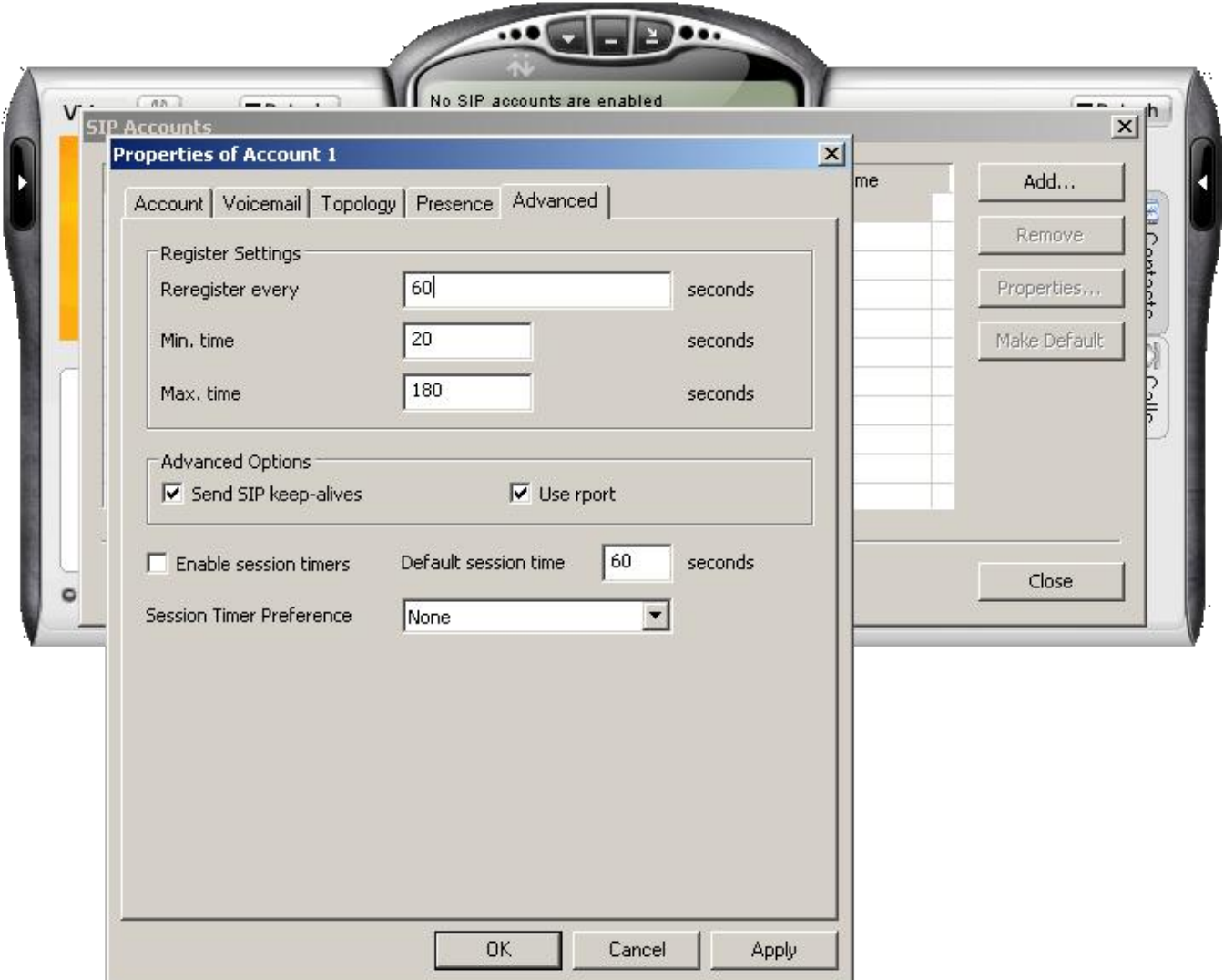

**STEP 7:** Activate the account and start using it.

Once you click **OK**, the account will be created, but not activated. To enable it, select the checkbox available in the first column of the SIP Accounts table.

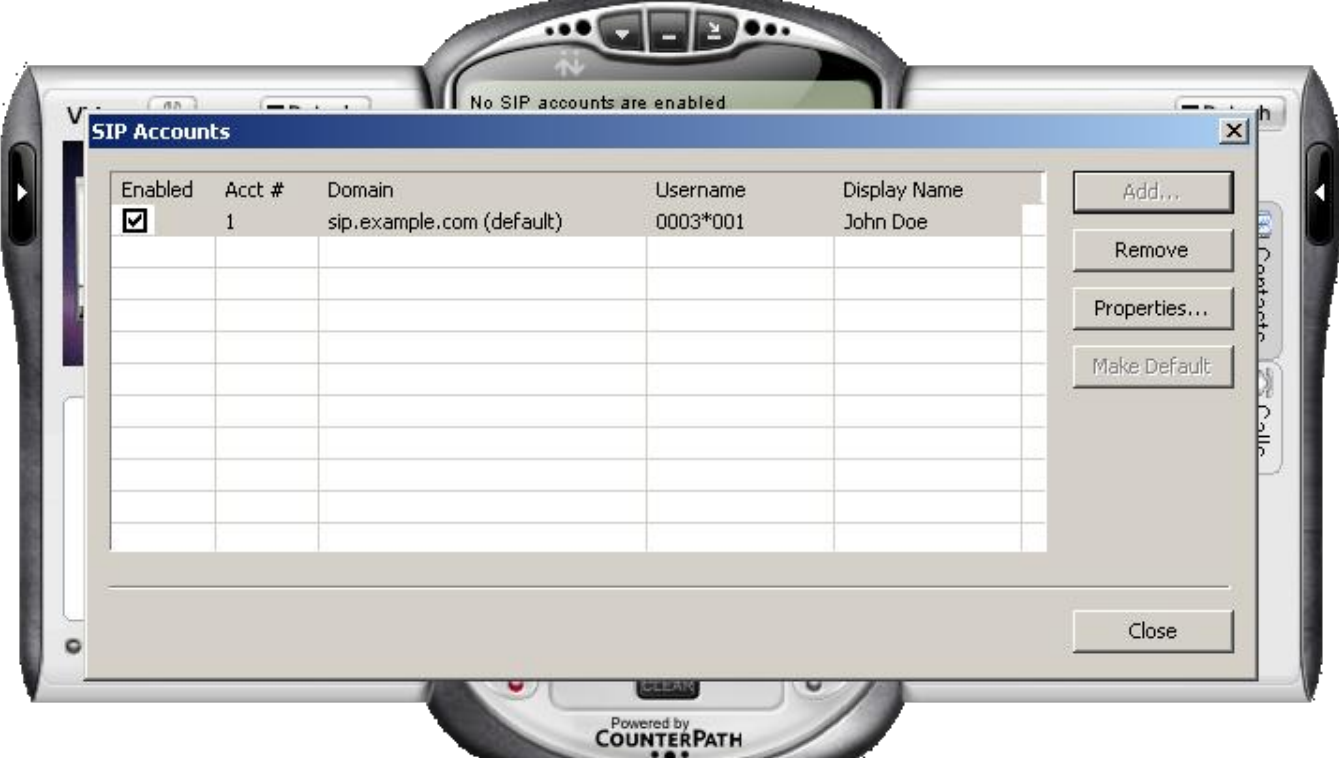

**STEP 8:** Click **Close** when you're done. At this point, you should be able to see an output similar to the one below, and you may start dialing.

**CONTRACTOR** 

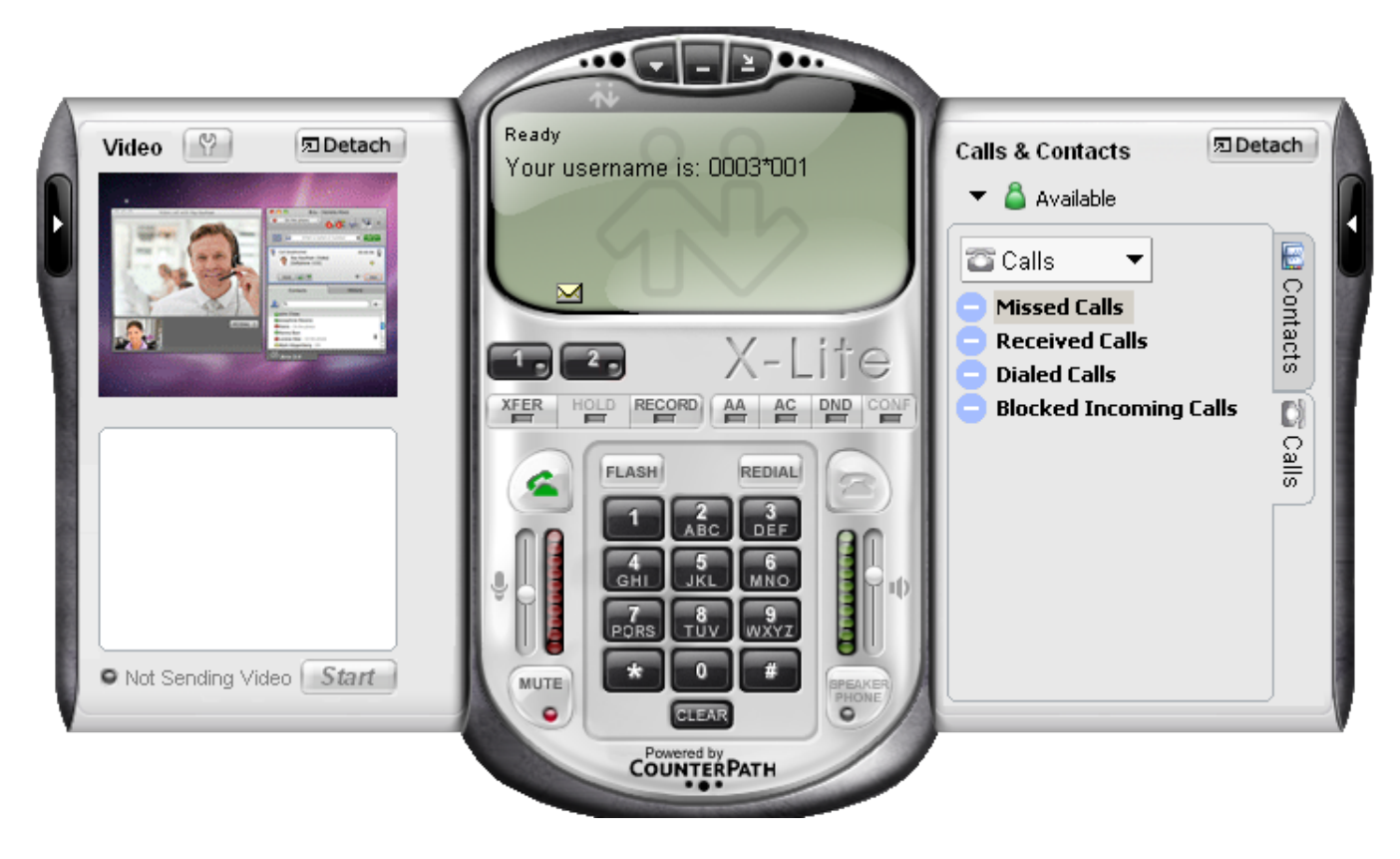

## X-lite 4.x

**STEP 1:** Download and install X-Lite free version

You can get the X-Lite for free from [here.](http://www.counterpath.com/x-lite.html) Once you downloaded it, install it on your machine.

**STEP 2:** Open X-Lite.

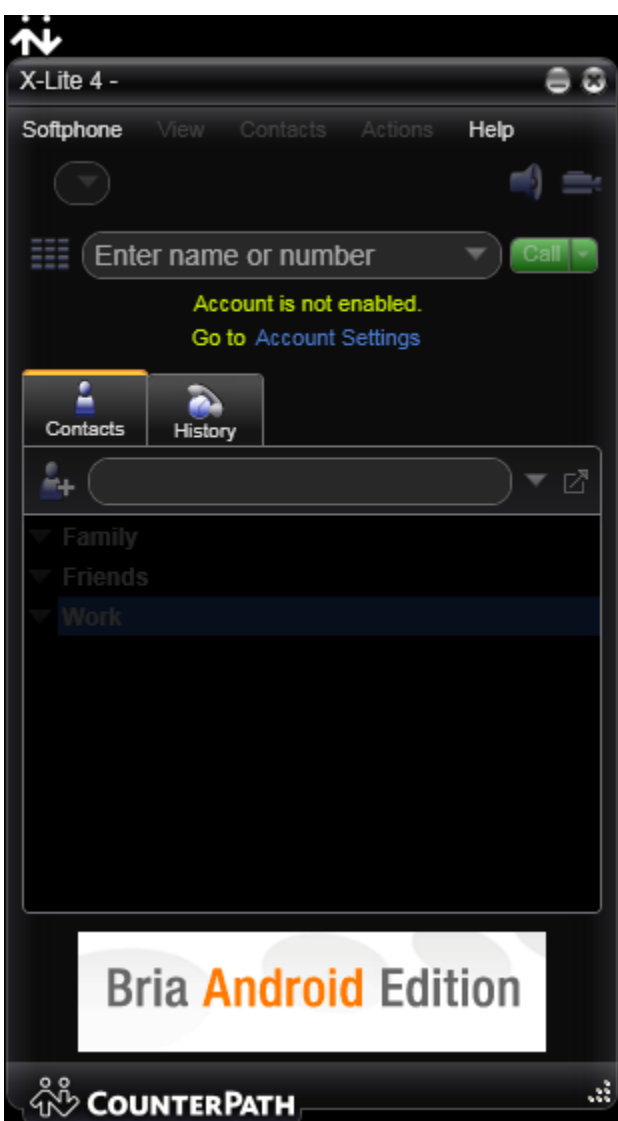

**STEP 3:** Go to the **Softphone Account Settings** menu.

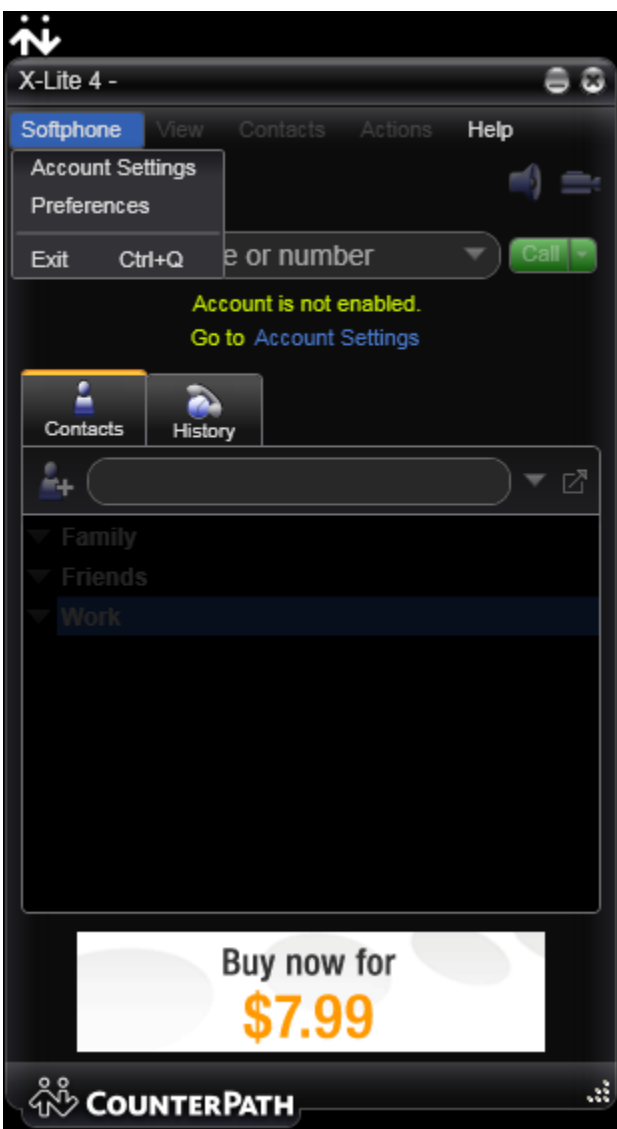

**STEP 4:** Configure the SIP account following the explanations below.

- 1. Fill in an **Account name**, for example John Doe or simply Account 1.
- 2. Customize the options in the **Allow this account for**.
	- **Call** Select this checkbox so you can make voice/video calls.
		- **IM/Presence** Select this checkbox so you can see the status of your friends/colleagues e.g. online, busy, ringing, offline.
- 3. In the **User Details**, fill in the following details:
	- **User ID** The extension ID you received from the VoipNow server administrator (e.g. 0003\*001).
	- **Domain** The server hostname or IP address. If you are using a hostname, you will have to add it in VoipNow as well, more precisely in the **Unified Communications Zero Priority SIP Accept SIP requests to [domain:port](http://domainport/)** field.
	- **Password** Enter the password set in VoipNow, in the **Edit Extension** page.
	- **Display name**  It can be a name at your choice (e.g. John Doe or Nestor P)

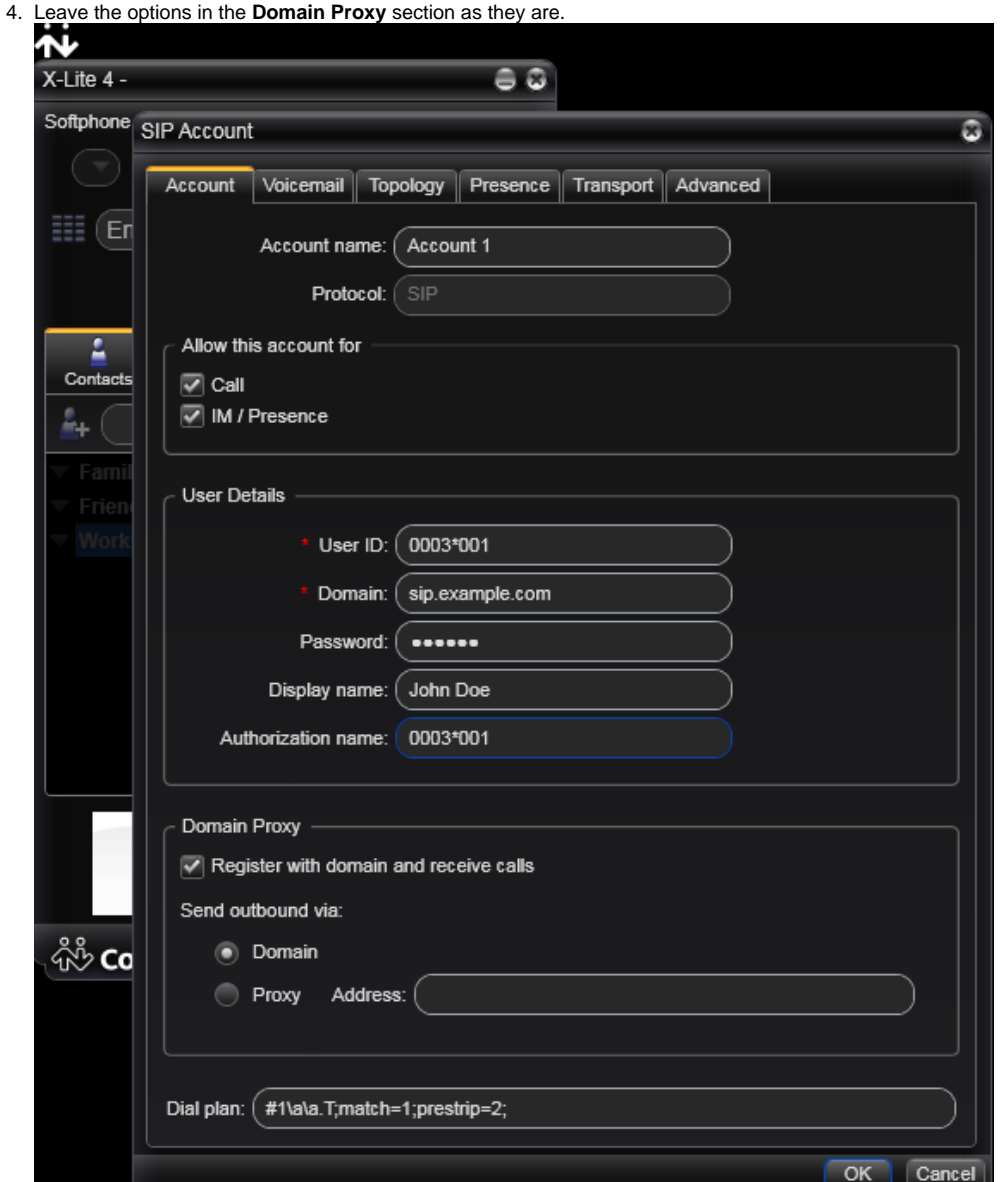

- 5. In the **Advanced** tab, customize the options under the **Register Settings** section following the explanations below.
	- **Reregister every** Set to 60 seconds.
	- **Minimum time** Leave the default value, 20 seconds.

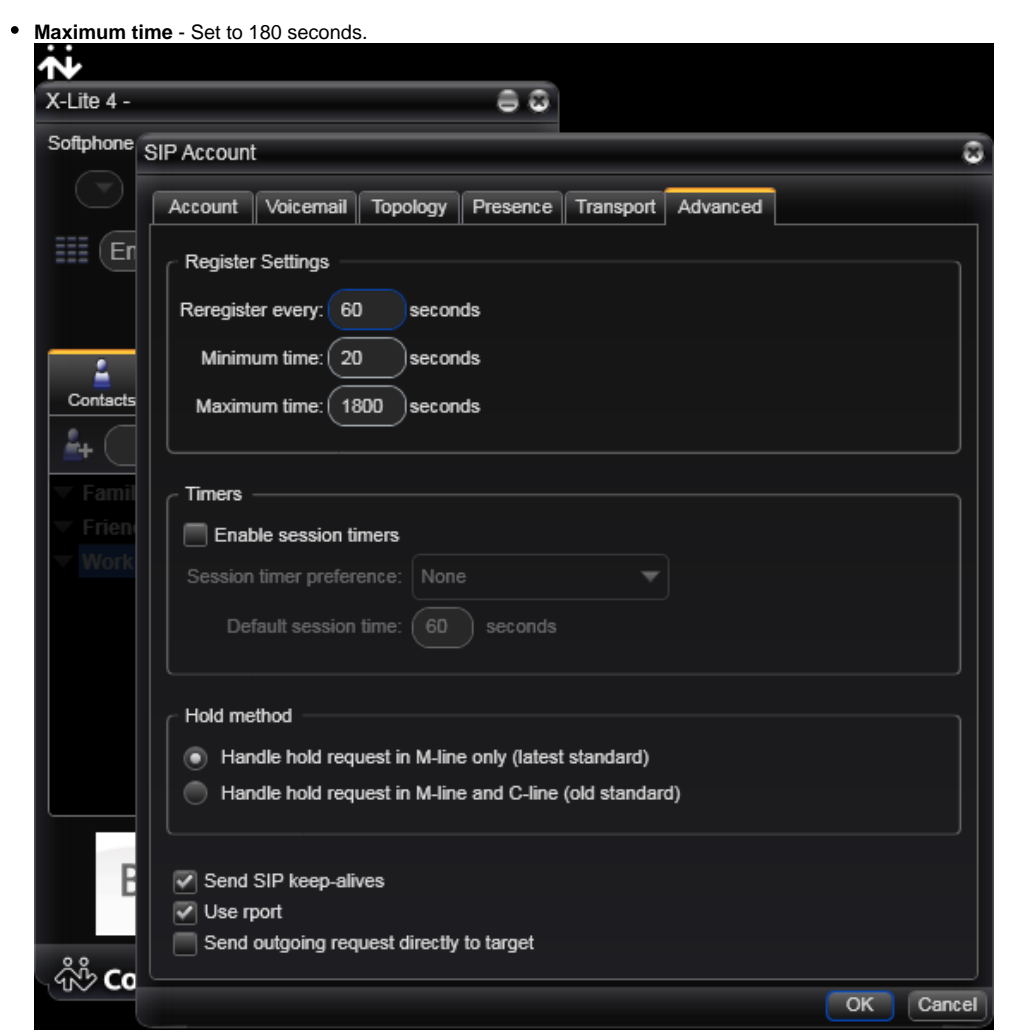

6. Click OK when you're done. At this point, you should see an output similar to the one below, and you may start dialing.

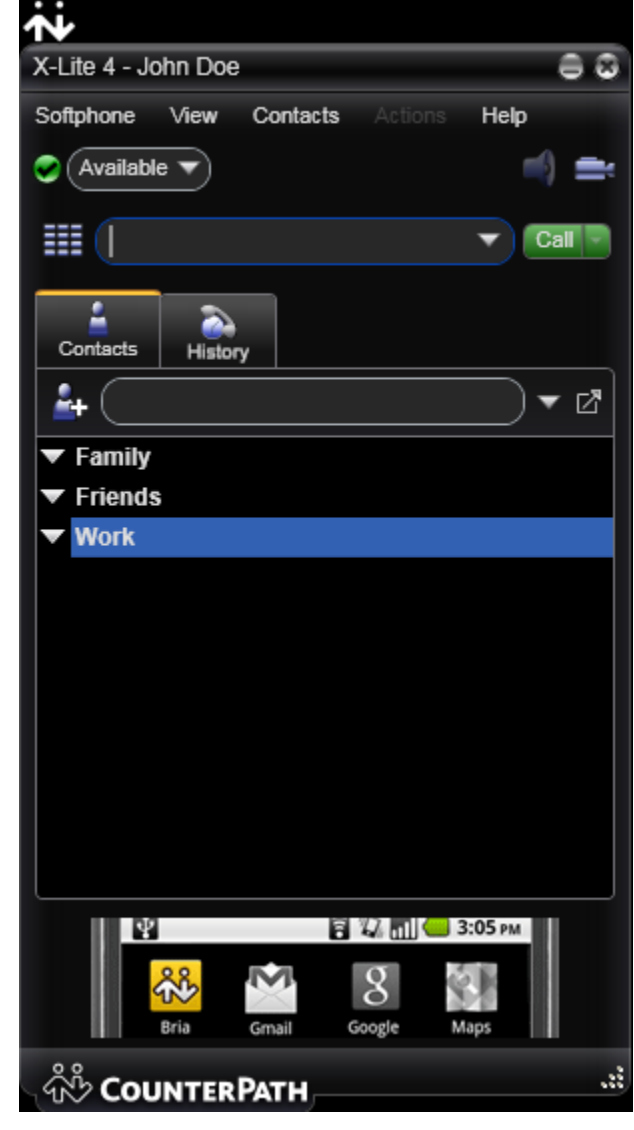

## Related articles

- [Understanding and blocking ghost calls](https://wiki.4psa.com/display/KB/Understanding+and+blocking+ghost+calls)
- [How to monitor VoipNow with Homer](https://wiki.4psa.com/display/KB/How+to+monitor+VoipNow+with+Homer)
- [How to use Homer capture agents with VoipNow](https://wiki.4psa.com/display/KB/How+to+use+Homer+capture+agents+with+VoipNow)
- [How SIP forking works in VoipNow](https://wiki.4psa.com/display/KB/How+SIP+forking+works+in+VoipNow)
- [Understanding codec negotiation](https://wiki.4psa.com/display/KB/Understanding+codec+negotiation)